## Kronos Login Guide

This is a step-by-step guide to log in to the Kronos Portal. If you encounter an issue logging into Kronos please follow the directions in the "Login Issues Directions" document.

- 1. Navigate to the Yuba County intranet:
	- a. From the Yuba County website (https://www.yuba.org), scroll to the bottom, left-hand corner and click on the Intranet link:

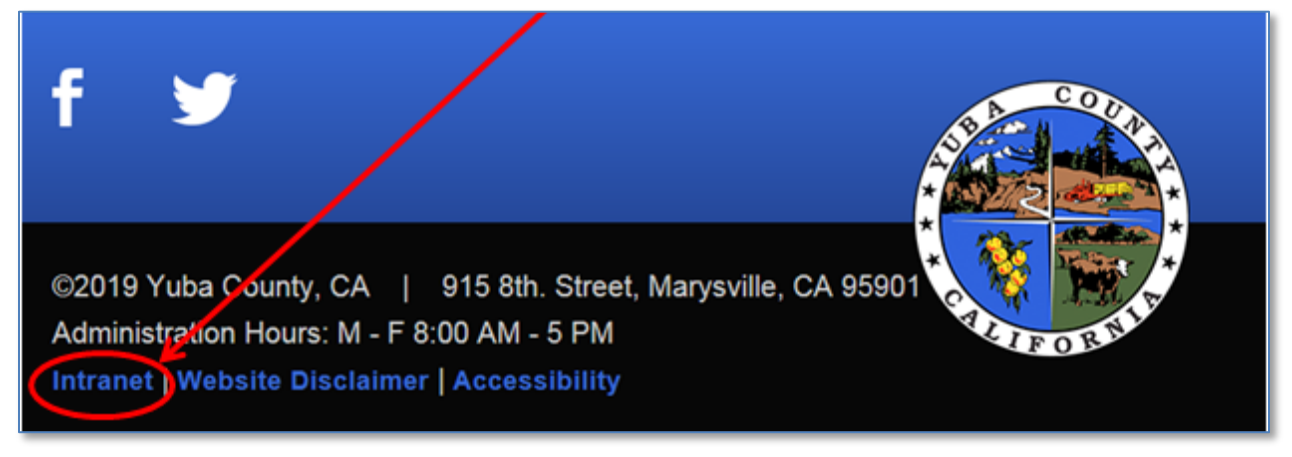

- b. Or bookmark the Yuba County intranet by saving this URL: <http://intranetbeta/SitePages/Home.aspx>
- 2. Once at the Intranet home page, find the Productivity Tools menu in the left-hand navigation pane and click the KRONOS link:

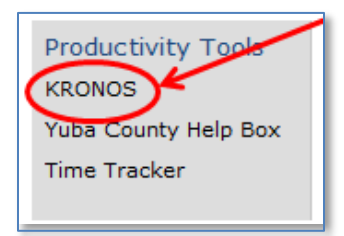

3. Bookmark the following URL:

[https://sso.co.yuba.ca.us/adfs/ls/IDPInitiatedSignon.aspx?LoginToRP=https://sec](https://sso.co.yuba.ca.us/adfs/ls/IDPInitiatedSignon.aspx?LoginToRP=https://secure.entertimeonline.com) [ure.entertimeonline.com](https://sso.co.yuba.ca.us/adfs/ls/IDPInitiatedSignon.aspx?LoginToRP=https://secure.entertimeonline.com)

4. You will be guided to our organizational login page. Please use your county email address and computer password to access Kronos.

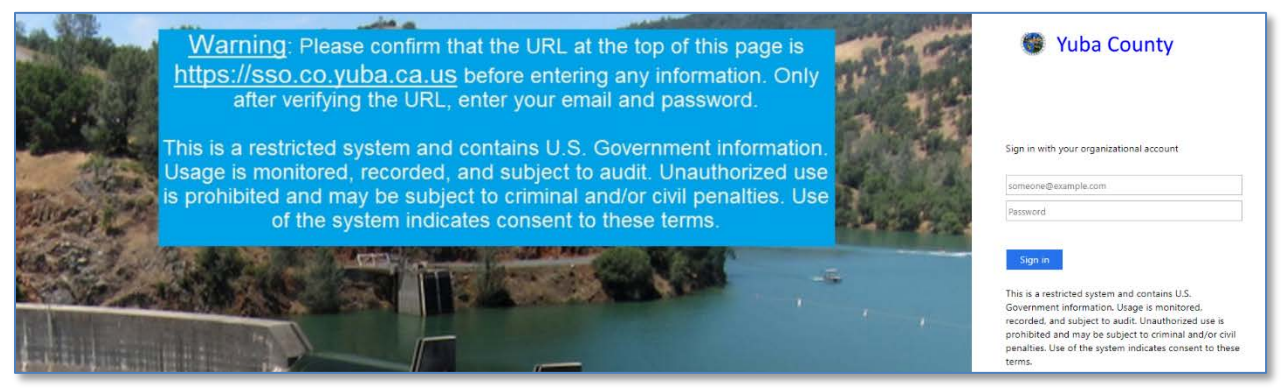

5. Upon opening the KRONOS link, you will be directed to the following Home screen:

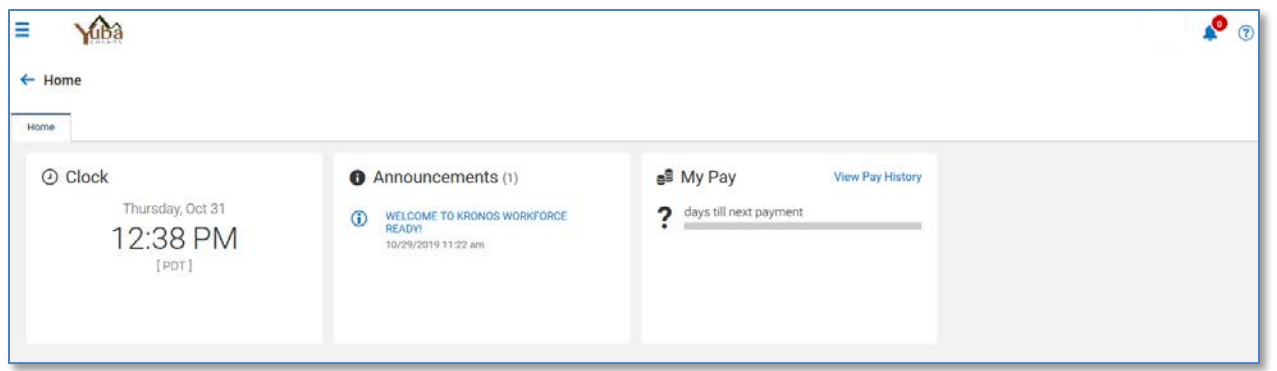

6. Once in Kronos, at your "default" home page you will see the 3-horizontal bars indicating a menu on the top left.

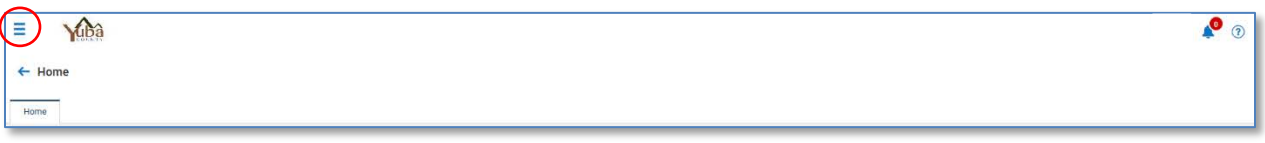

This "Menu" will present to you the list of options below:

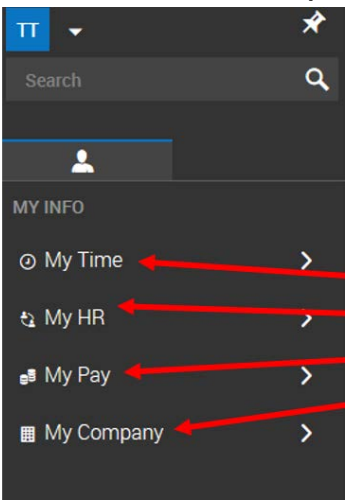

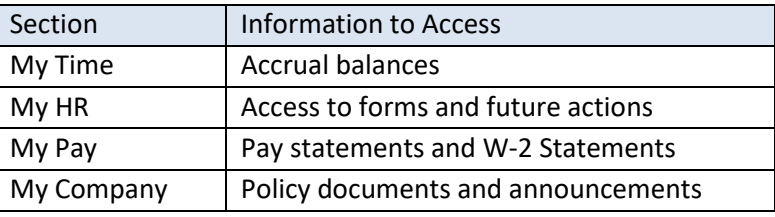

7. Time off (accrual) balances are found at My Time > Time Off > Balances

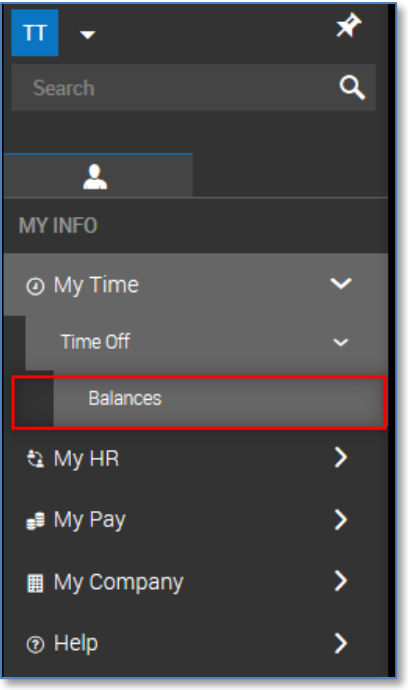

You will be led to a screen with your current leave balance

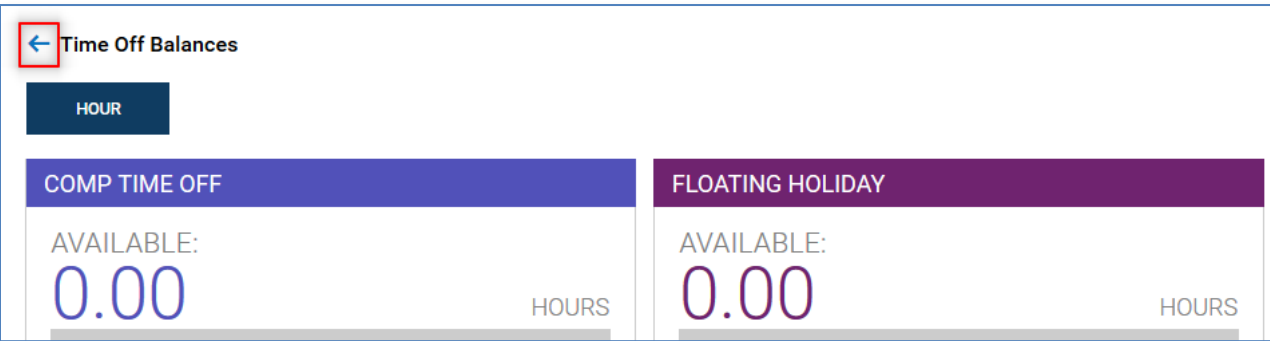

8. Click the **"**Back**"** arrow to return to your home screen.

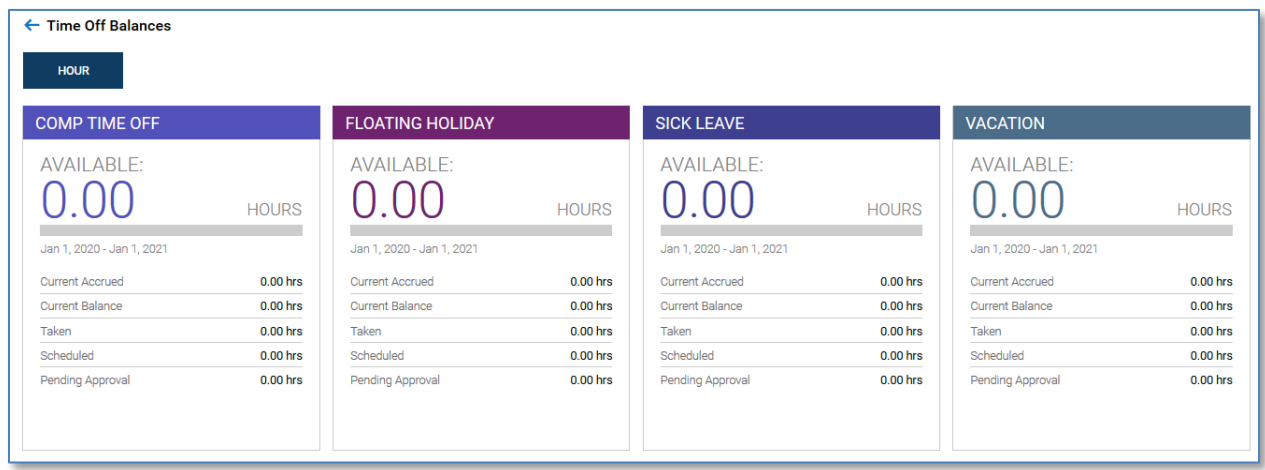

9. Form W-2's and 1095-C's are found at My HR > Forms > Government Forms >

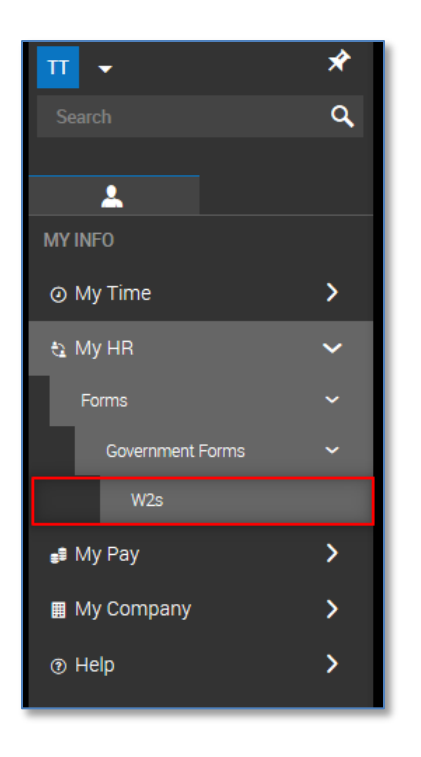

You will be led to a screen with your electronic W-2 or 1095-C forms

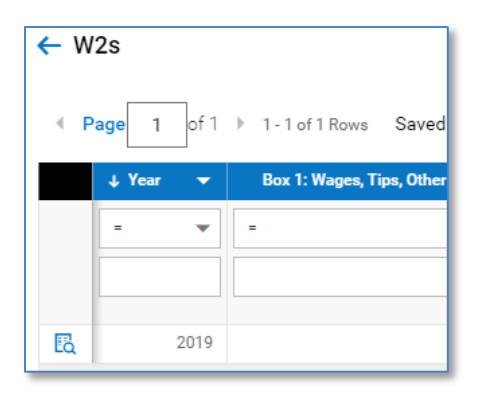

10. To view your electronic W-2 or 1095-C select the "Paper/Pencil" icon on the left**.**

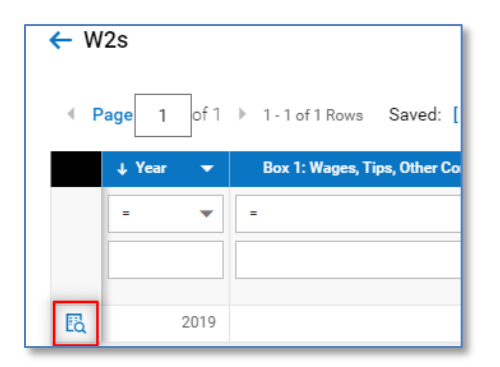

11. Click the **"**Back**"** arrow to go to your home screen.

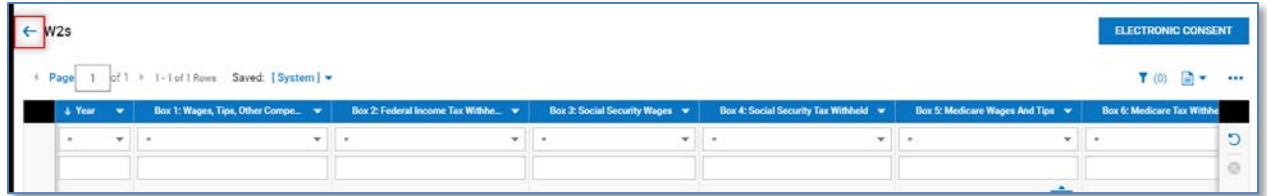

12. Pay statements are found at My Pay > Pay History > Pay Statement

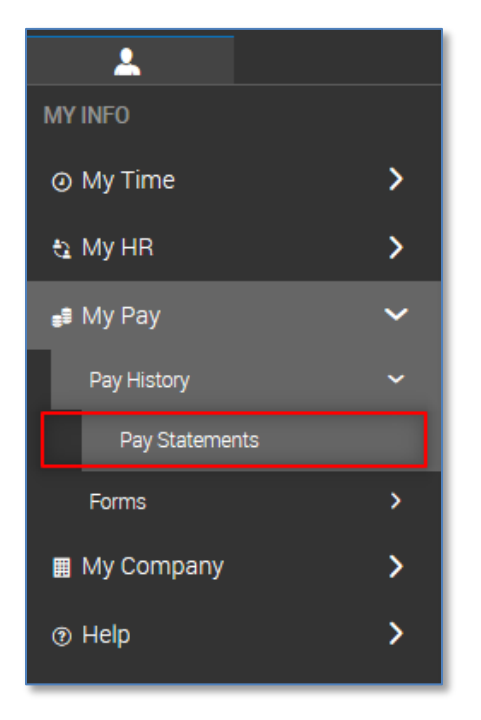

You are able to view any pay statement since 1/1/2019. This historical button presents date ranges to choose which pay statements are available.

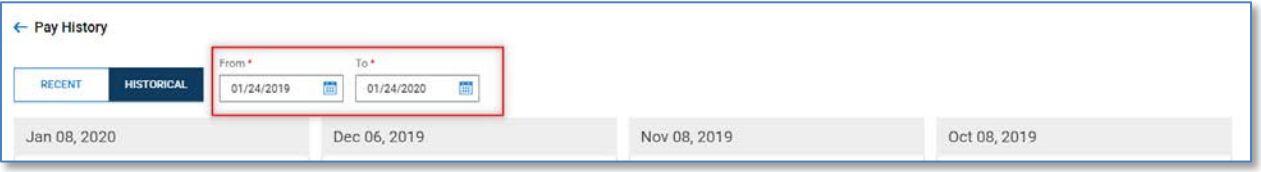

13. To view a pay statement click the blue link "Pay Statement"

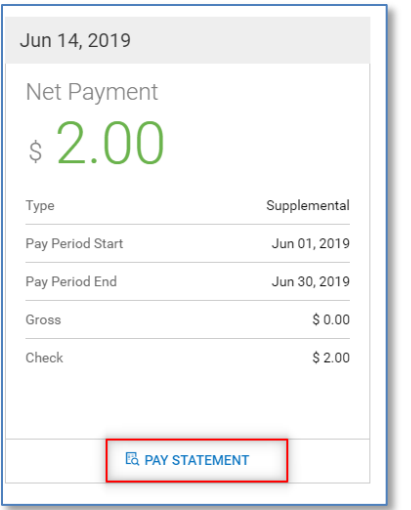

14. Click the "Back**"** arrow to go to your home screen.

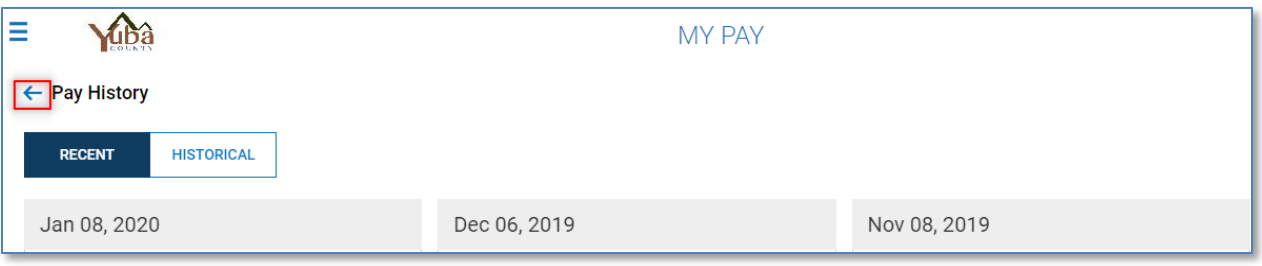

15. County policies and documents are stored at My Company > Documents

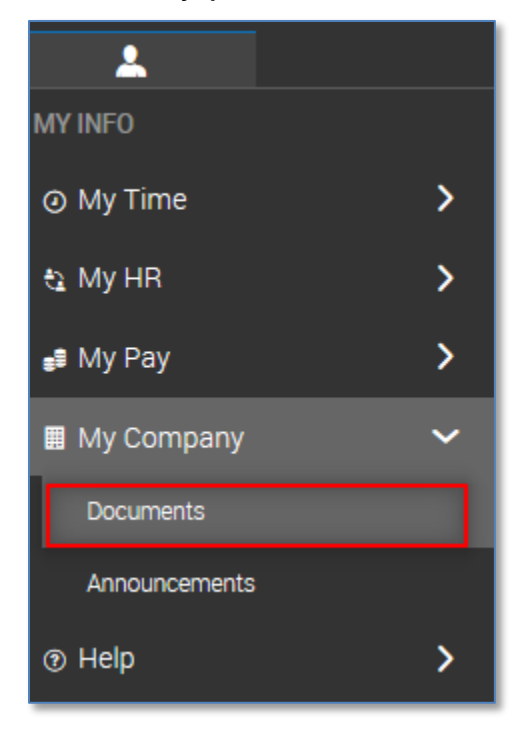

16. You will have access to search for documents in the right hand corner.

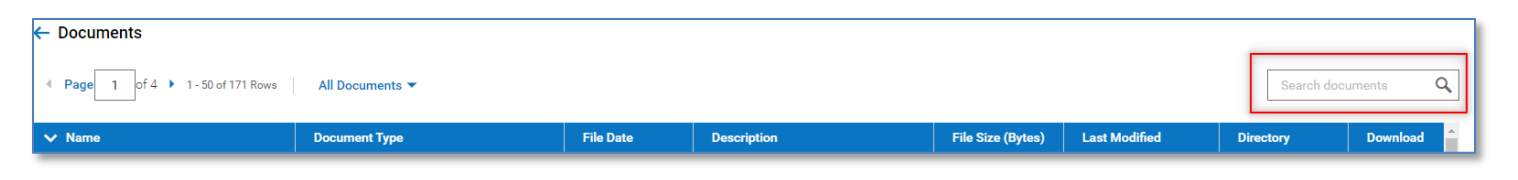

17. Click the "Back" arrow to go to your home screen.

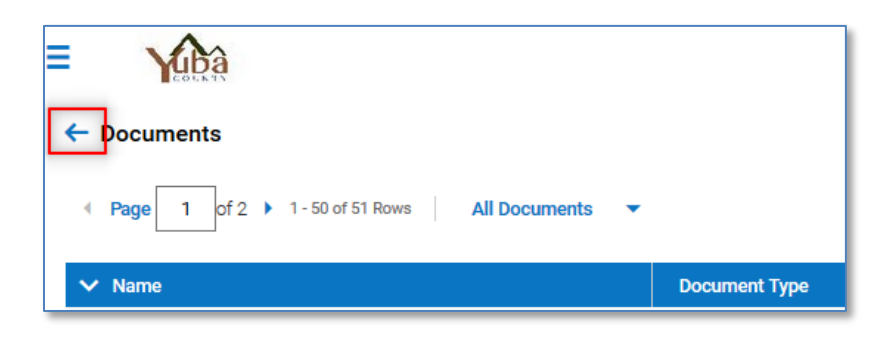

18. Company announcements are accessible at My Company > Announcements

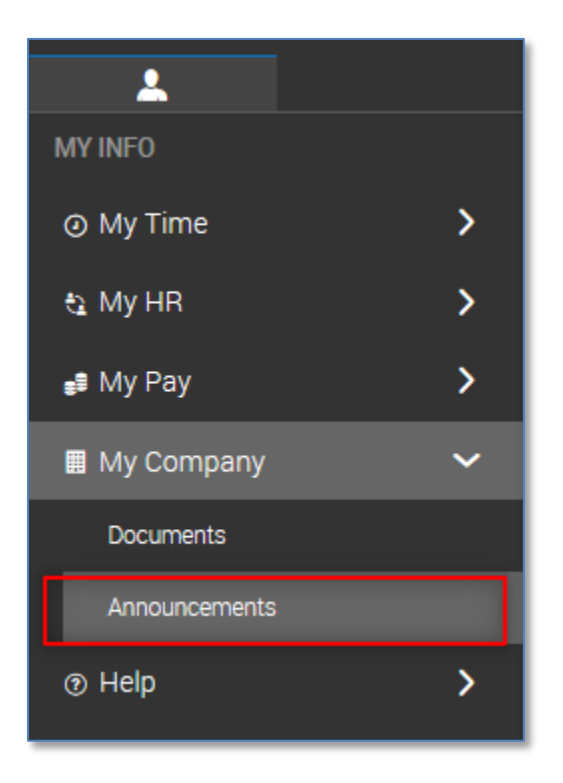

You will have access to important company announcements.

19. Click the **"**Back**"** arrow to go to your home screen.

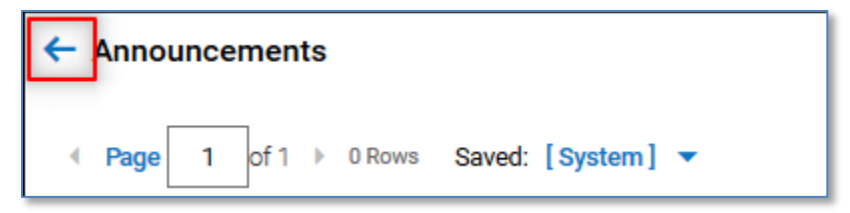

20. Emails, notifications, and checklists are accessible through the "Bell" icon on the top right corner.

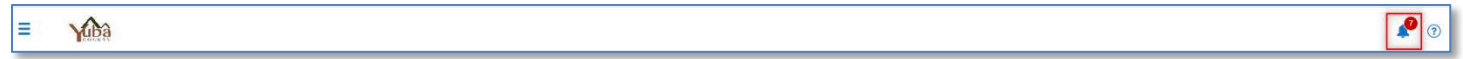

"My To Do Items" will show any work items assigned for your completion. You are able to view any HR Actions that are awaiting your approval.

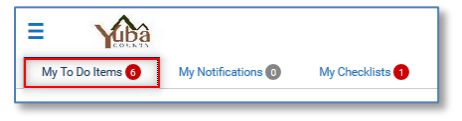

"My Notifications" will show any emails you have received through the system.

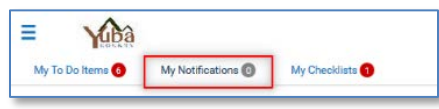

"My Checklists" will show you any checklists that have been assigned for your completion.

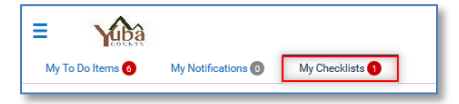

21. The help button at the bottom of the menu is meant for administrators in the system. It provides guidance on how to use Kronos Workforce Ready.

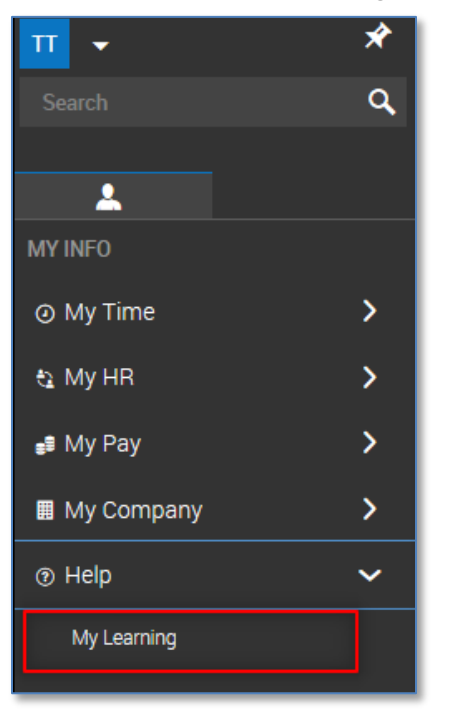

22. On the menu bar at the top left you will find a dropdown to log out of Kronos.

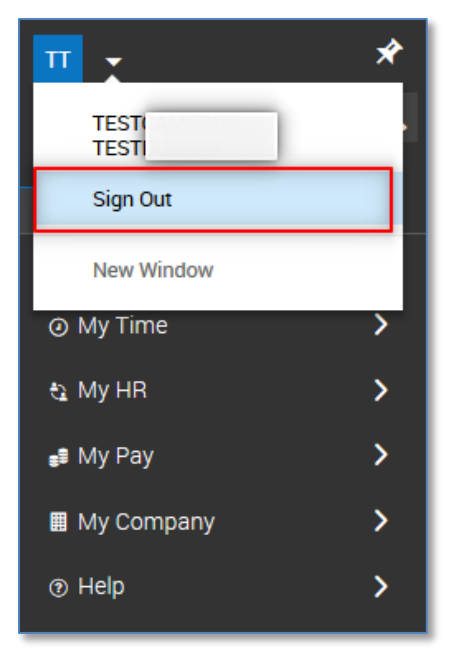

Please click "Sign Out" after every work session in Kronos.